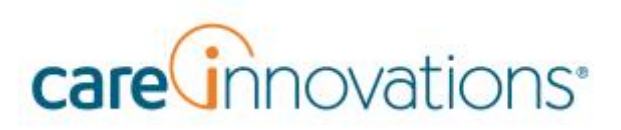

### **Introduction**

Welcome to Care Innovations Customer Support website, Zendesk®. This website makes it easy for clinicians and other customer personnel to tell Care Innovations about issues that need attention. You can also use it to keep track of issues you logged earlier and follow their progress toward being solved. If needed, you can add follow-up information. You can even access issues logged by other people in your organization.

In addition to using the support website, you can contact Care Innovations via phone or email (**[support@careinnovations.com\)](mailto:support@careinnovations.com))**.

## Getting Started

To get started using the Care Innovations customer support website, access **[http://support.careinnovations.com](http://support.careinnovations.com/)**.

#### REGISTER AS A NEW USER

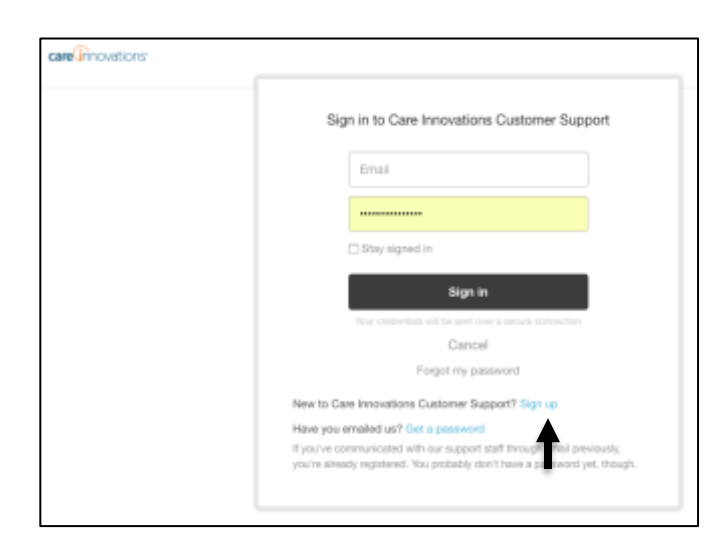

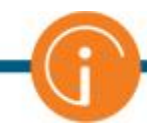

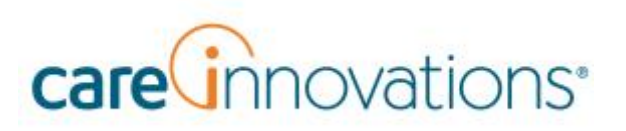

If you're completely new to Care Innovations Customer Support, click the **Sign up** link.

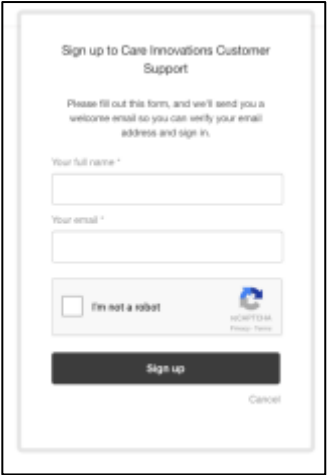

Enter your full name and email address. Then check the **I'm not a robot** checkbox, and click **Sign up**.

Care Innovations will email you with instructions on how to proceed.

#### GET A NEW PASSWORD

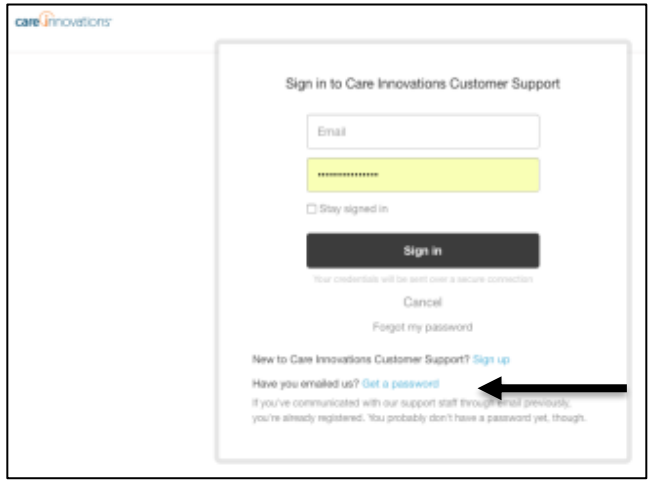

If you've emailed Care Innovations previously, you are known to the system, but you still need to get a password. Click the **Get a password** link.

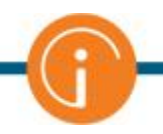

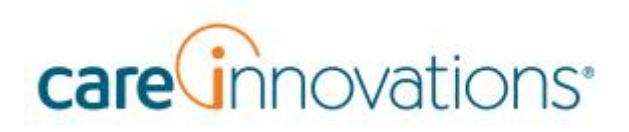

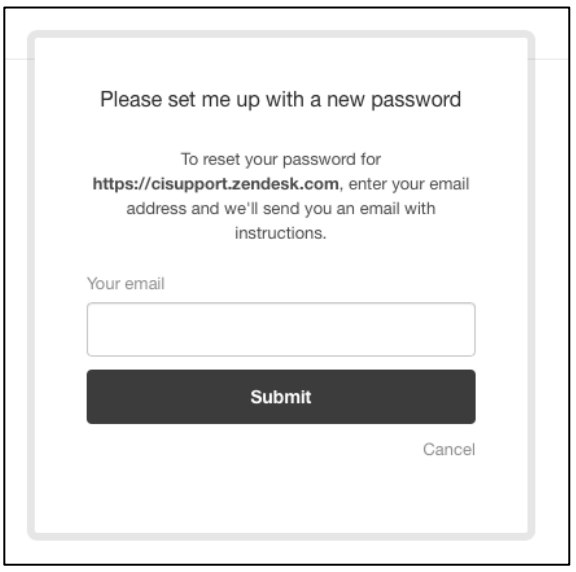

Enter your email address and click **Submit**. Care Innovations will email you with instructions on how to proceed.

### LOGGING IN

If you are set up already, log in to **[http://support.careinnovations.com.](http://support.careinnovations.com/)**

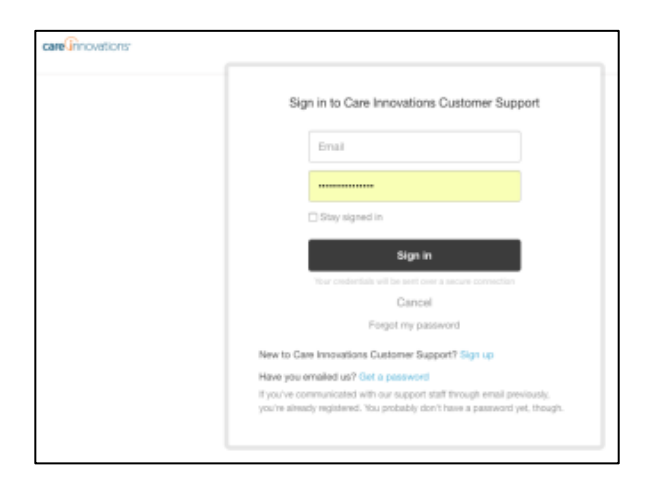

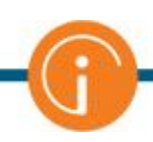

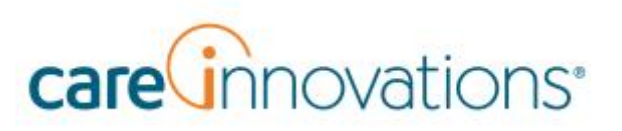

# **Care Innovations Support Website**

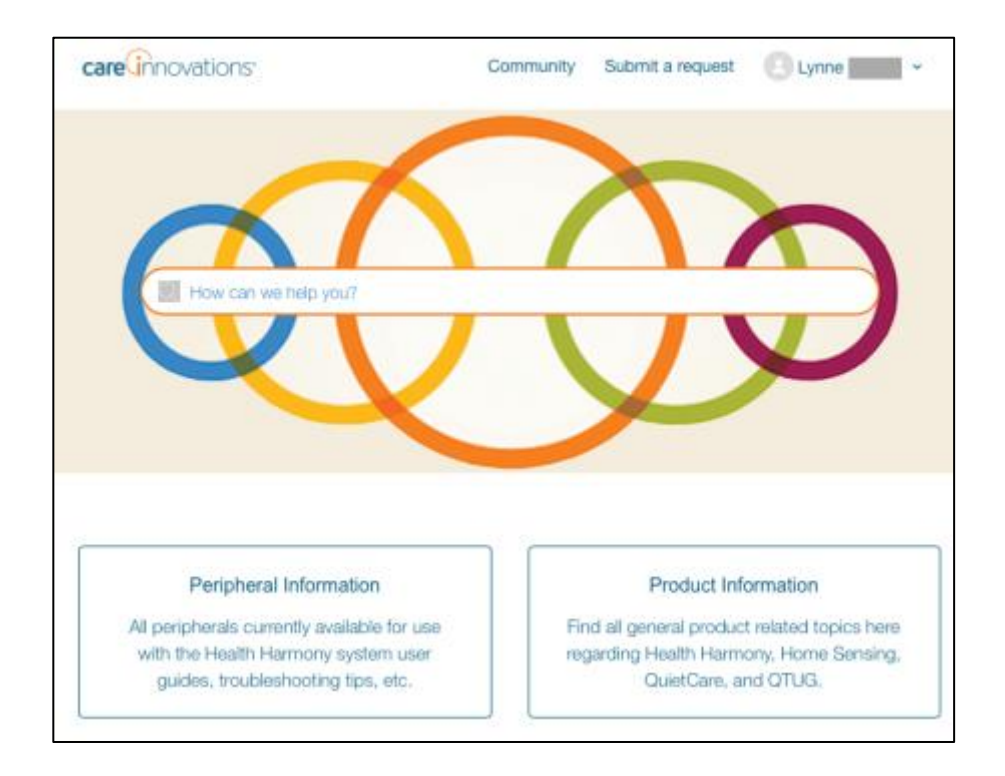

Here you can explore the Knowledge Base or submit a service request.

#### KNOWLEDGE BASE

The Knowledge Base is like a library of documents. You can search the Knowledge Base by entering a search term in the **How can we help you?** field or by clicking different categories and sections.

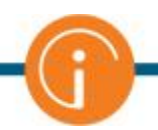

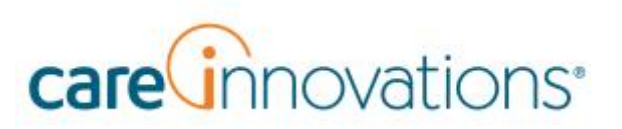

#### SUBMIT A SERVICE REQUEST VIA WEBSITE

You can also use the website to submit a customer support ticket.

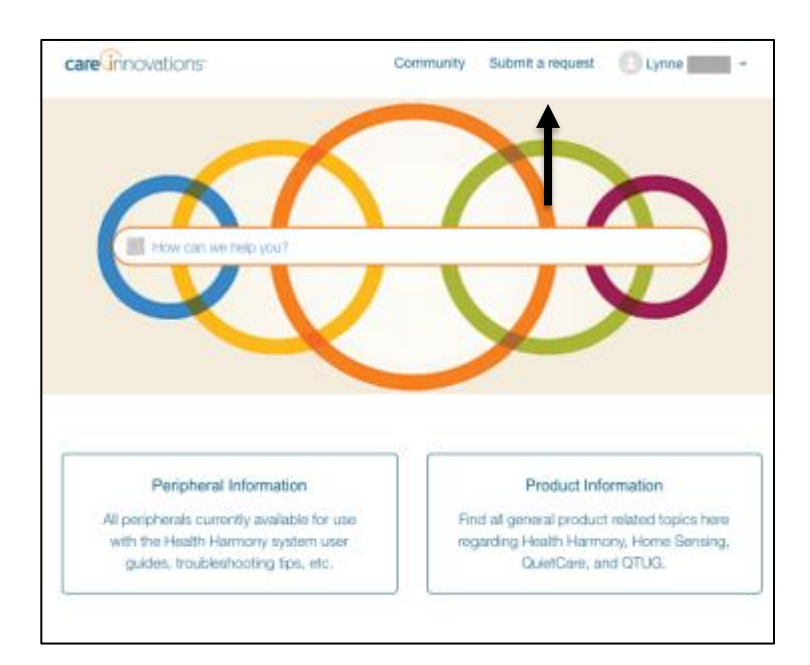

#### Click **Submit a request**.

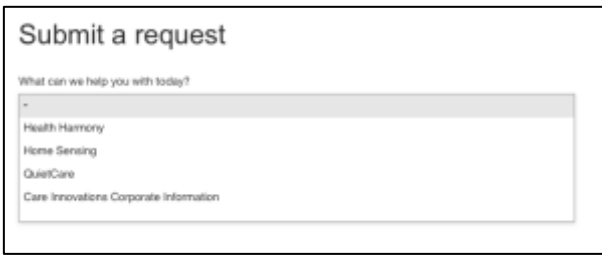

At the top of the Submit a Request form, choose an answer to the question "What can we help you with today?"

- **[Health Harmony](https://cisupport.zendesk.com/hc/en-us/articles/115002453846-How-To-Submit-a-Health-Harmony-Support-Request)**
- **[Home Sensing](https://cisupport.zendesk.com/hc/en-us/articles/115002423403-How-To-Submit-a-Home-Sensing-Request)**
- **[QuietCare](https://cisupport.zendesk.com/hc/en-us/articles/115002454286-How-To-Submit-a-QuietCare-Request)**
- **Care Innovations [Corporate Information](https://cisupport.zendesk.com/hc/en-us/articles/115002423343-Have-a-general-question-about-Care-Innovations-)**

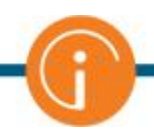

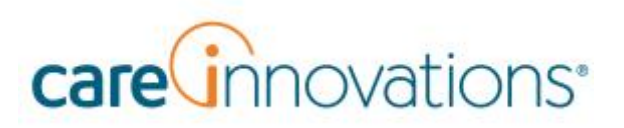

# About Support Tickets

When you open a support ticket to Care Innovations, whether via email, phone, or the website, you are emailed information so you can view the progress of that ticket using the website. You will be able to ask and respond to follow-up questions, and you will be able to see when the ticket is resolved.

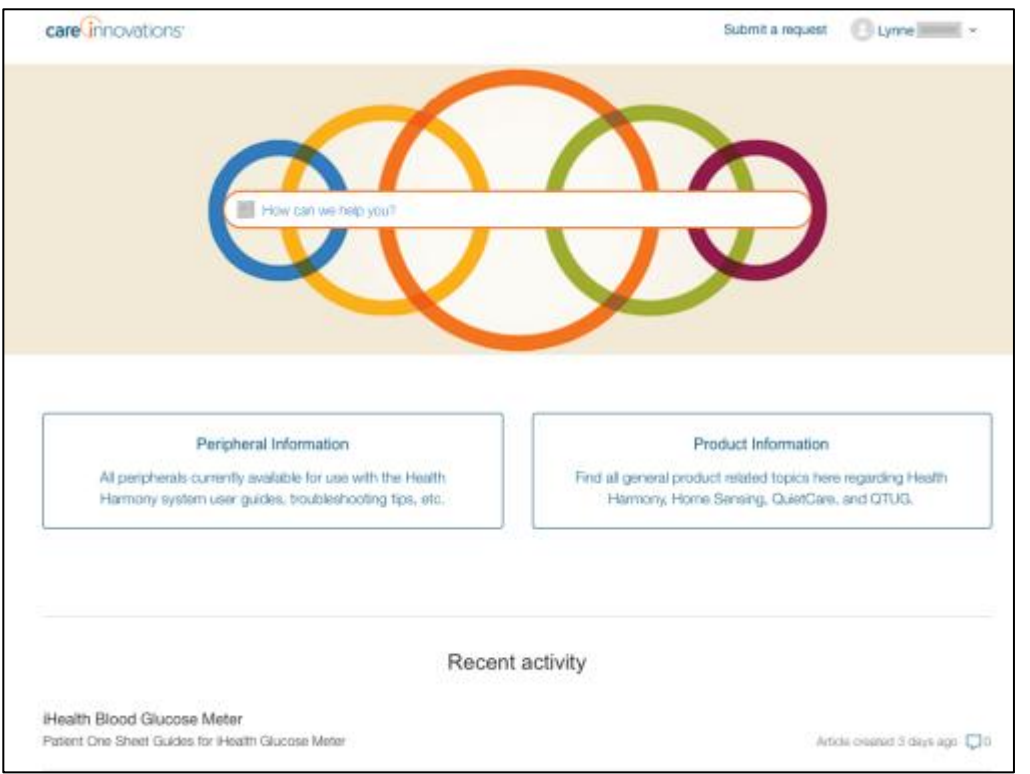

Click your name in the upper right corner and choose **My Activities** from the drop-down list.

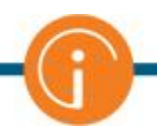

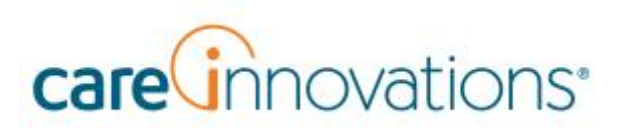

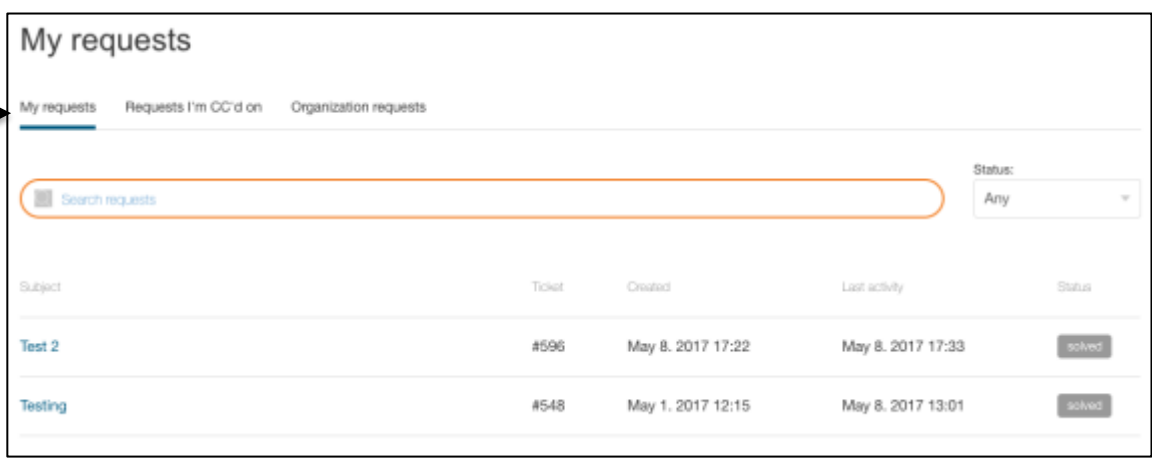

A new page displays a list of requests you've made –you're looking at the My Requests tab.

#### MY REQUESTS

Use the **Search requests** field to help you find the request you need. If you want to see requests that have a specific status, use the drop-down under Status. To access ticket details, click the Subject of the ticket.

In My Requests, for each request listed, you will see:

- Ticket number for reference
- Date and time it was created
- Date and time of most recent activity for the request
- Status

Status may be Open, Awaiting Your Reply, or Solved.

• Open tickets are in process at Care Innovations.

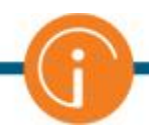

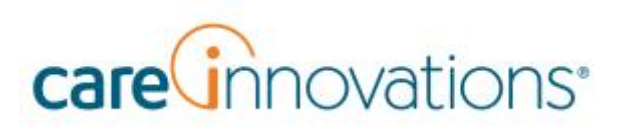

- "Awaiting Your Reply" tickets require attention from you, the end-user. You may need to provide additional information.
- Solved tickets have been completed. You or Care Innovations can reopen Solved tickets if a reply is submitted within seven days of the ticket being solved. If it has been more than seven days, Care innovations can create a follow-up ticket.

If you click the Subject of a ticket on the My Requests tab, it will open.

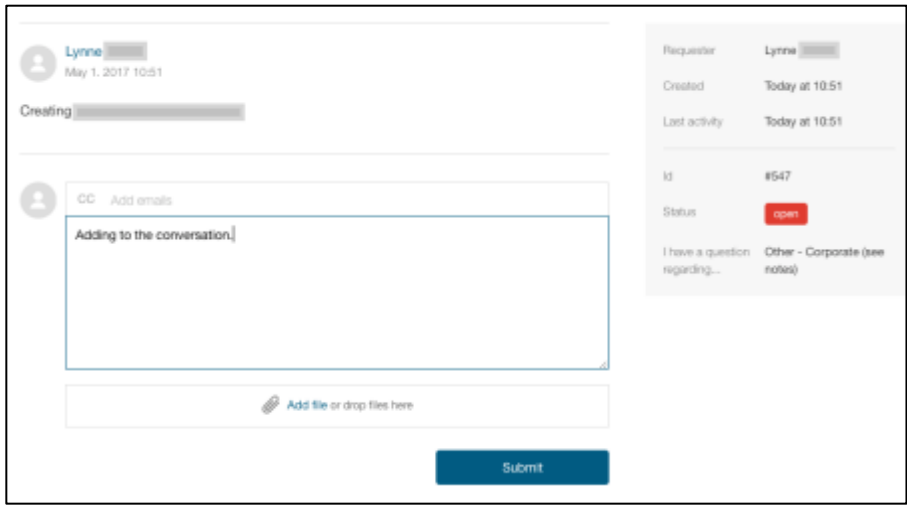

To provide more information in an Open ticket, type in the "Add to conversation" field.

If you need to attach a computer file, click the **Add File** link and choose the file. (Maximum file size is 20MB.) When the file is added, click **Submit**.

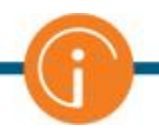

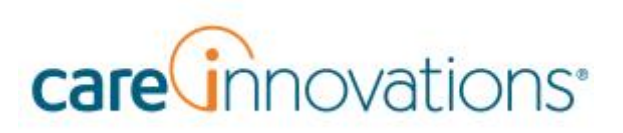

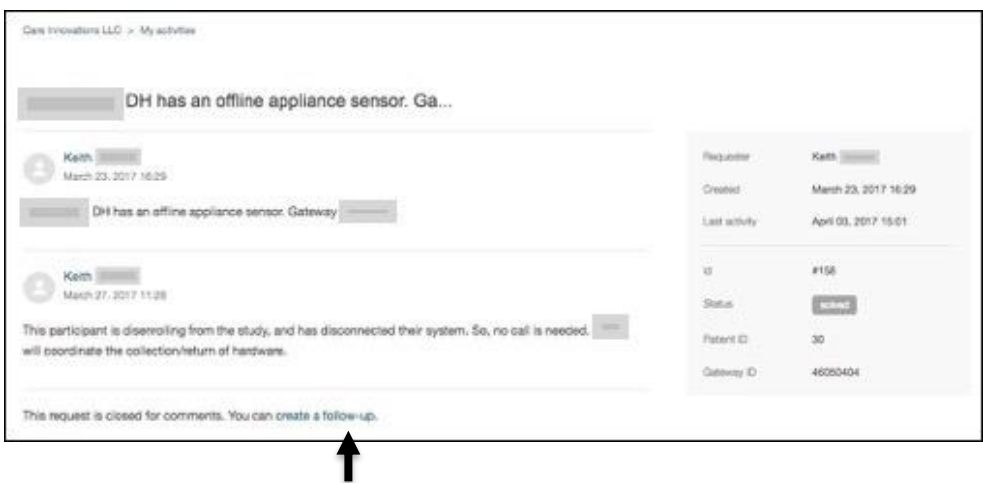

If you access a Solved ticket and need to make a follow-up request, click the **create a follow-up** link.

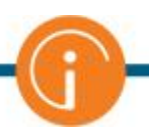

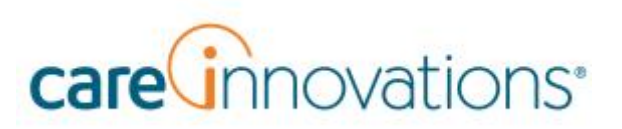

#### REQUESTS I'M CC'D ON

Click **Requests I'm CC'd on** to follow the progress of relevant tickets.

#### ORGANIZATION REQUESTS

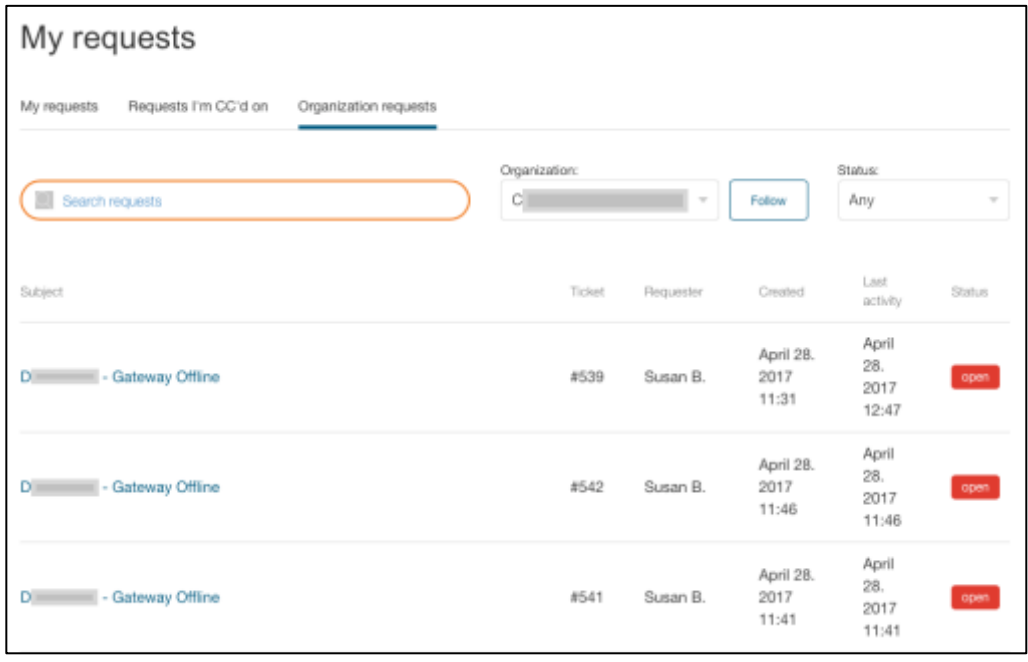

Click the **Organization Requests** tab to see requests made by everyone in your organization (including yourself). Use the **Search Requests** field to help you find what you need. If you want to control which status of requests you see, use the drop-down under Status. Click the Subject of a request to open it and view details.

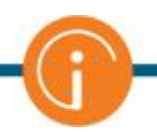